## **Finance - Controle Integrado Enviar o arquivo de remessa ao Itaú**

Seja na hora de homologar a sua carteira de cobrança ou quando você já emite boletos através dos nossos sistemas é necessário registrar os seus boletos. Manualmente, isso deverá ser feito através do envio do arquivo remessa ao seu banco pelo internet banking. Veja abaixo como fazer isso se você for cliente Itaú.

Estamos deduzindo que o arquivo de remessa já está criado e salvo em uma pasta no seu computado. Caso não tenha feito ainda e não sabe como fazer entre no faq [Geração de arquivo de remessa para banco \(CNAB\)](https://faq.minf.com.br/?action=faq&cat=1&id=30&artlang=pt-br)

## **Acessando o internet banking do Itaú**

Acessando sua conta no internet banking do Itaú, você deve clicar no item Transmissão de Arquivos do menu.

Home | Contas | Cobrança | Recebimentos | Contas a Pagar | Pagamentos e Transferências | Salários e RH | Crédito | Investimentos Câmbio e Comércio Exterior | Cartões | Transmissão de Arquivos | Operadores e Perfis | Outros Serviços | Novo app Itaú Empresas novo

No menu seguinte clique na opção **Enviar**, logo abaixo de Remessa.

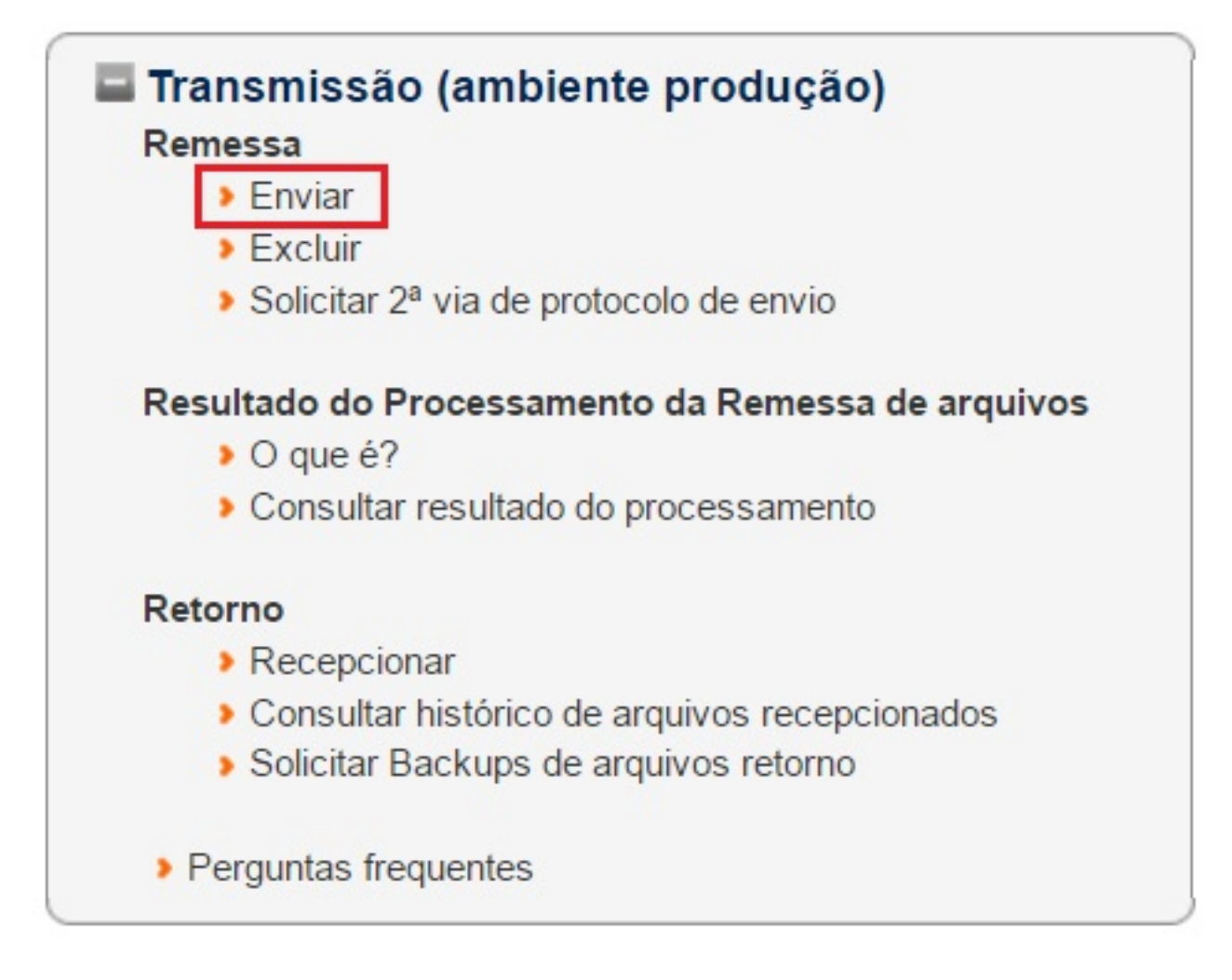

## **Enviando o arquivo de remessa**

Página 1 / 2

**(c) 2024 Minf <suporte@minf.com.br> | 20/05/2024 15:34**

[URL: https://faq.minf.com.br/index.php?action=faq&cat=1&id=31&artlang=pt-br](https://faq.minf.com.br/index.php?action=faq&cat=1&id=31&artlang=pt-br)

## **Finance - Controle Integrado**

Agora você deve selecionar o arquivo de remessa que você salvou. Selecione o formato do seu arquivo em Produto, caso você esteja homologando sua conta ou não saiba essa informação selecione o formato **400 - Cobrança**.

Clique em **Escolher arquivo** e selecione o arquivo que você gerou e salvou no seu computador (*Caso tenha seguido nossa sugestão estará salvo em: "C:\MINF\FINANCE\Remessa" ou "C:\MINF\ESTOQUE\Remessa"*). Depois de selecionado, clique em **Enviar**.

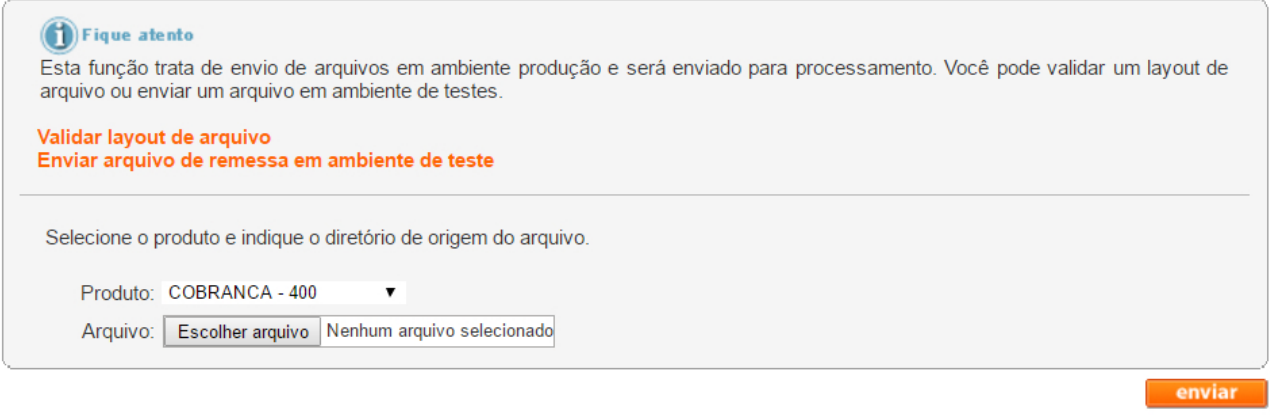

Em seguida uma mensagem aparecerá no sistema do banco confirmando que o arquivo foi enviado com sucesso.

ID de solução único: #1030 Autor: : Minf Última atualização: 2022-07-08 02:11